## **Microsoft Windows**

#### **BB** *Aspectos gerais*

- **E** É um sistema operativo desenvolvido pela **Microsoft**
- Foi desenhado de modo a ser fundamentalmente utilizado em computadores pessoais
- **a** Veio substituir o sistema operativo MS-DOS e as anteriores versões do Windows

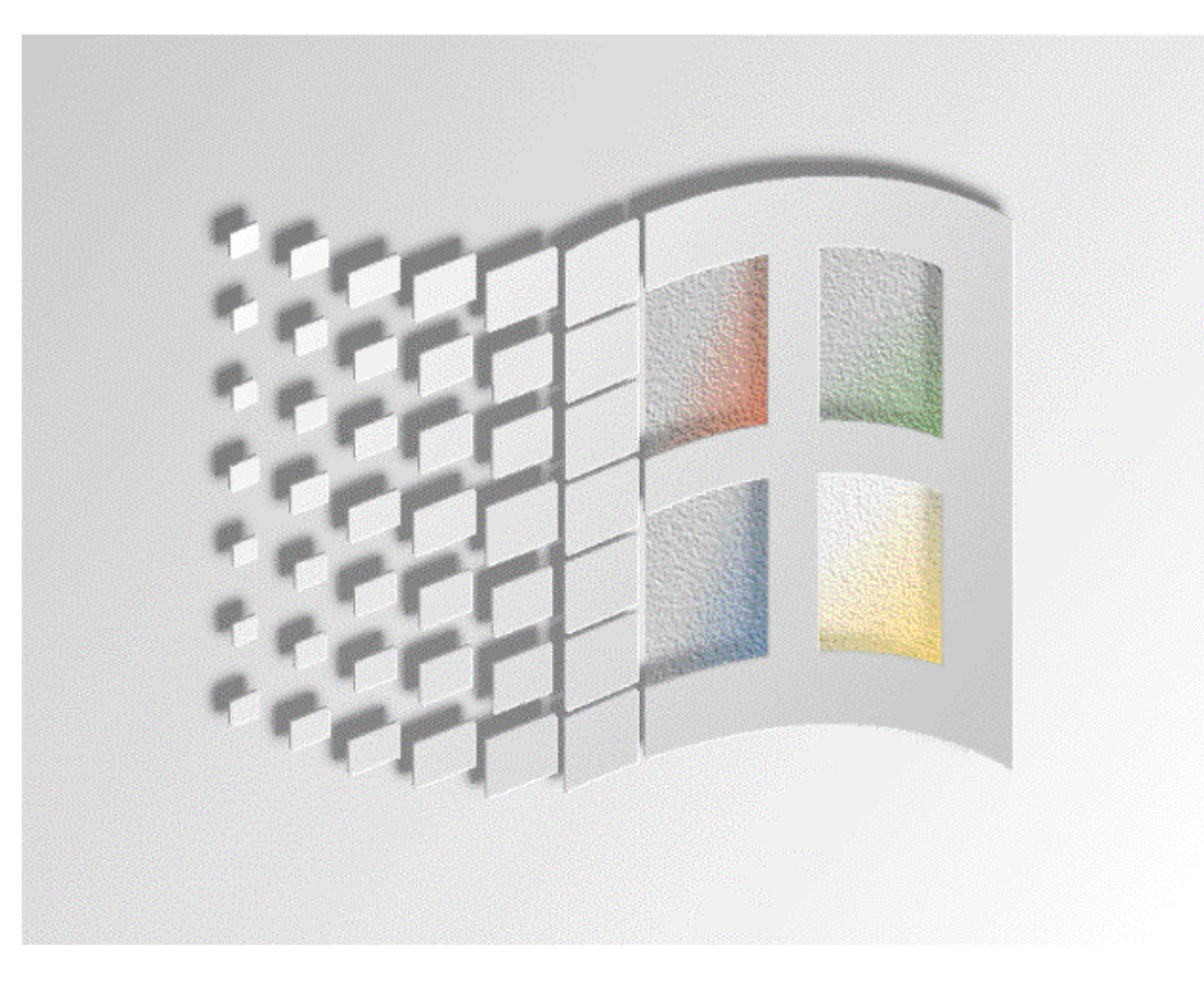

### **Ambiente de Trabalho**

#### **B** *O que é?*

- $\blacksquare$  É o conjunto de todos os objectos que nos aparecem no écran. Nele se incluem, por exemplo:
	- •As janelas
	- •Os ícones
	- •As caixas de diálogo
	- •Os menus
	- •As barras
	- •Os botões
	- •...

### ₩ *O ambiente de trabalho inicial*

- **B** Botão Iniciar
- **Barra de tarefas**
- **El** Conjunto de ícones

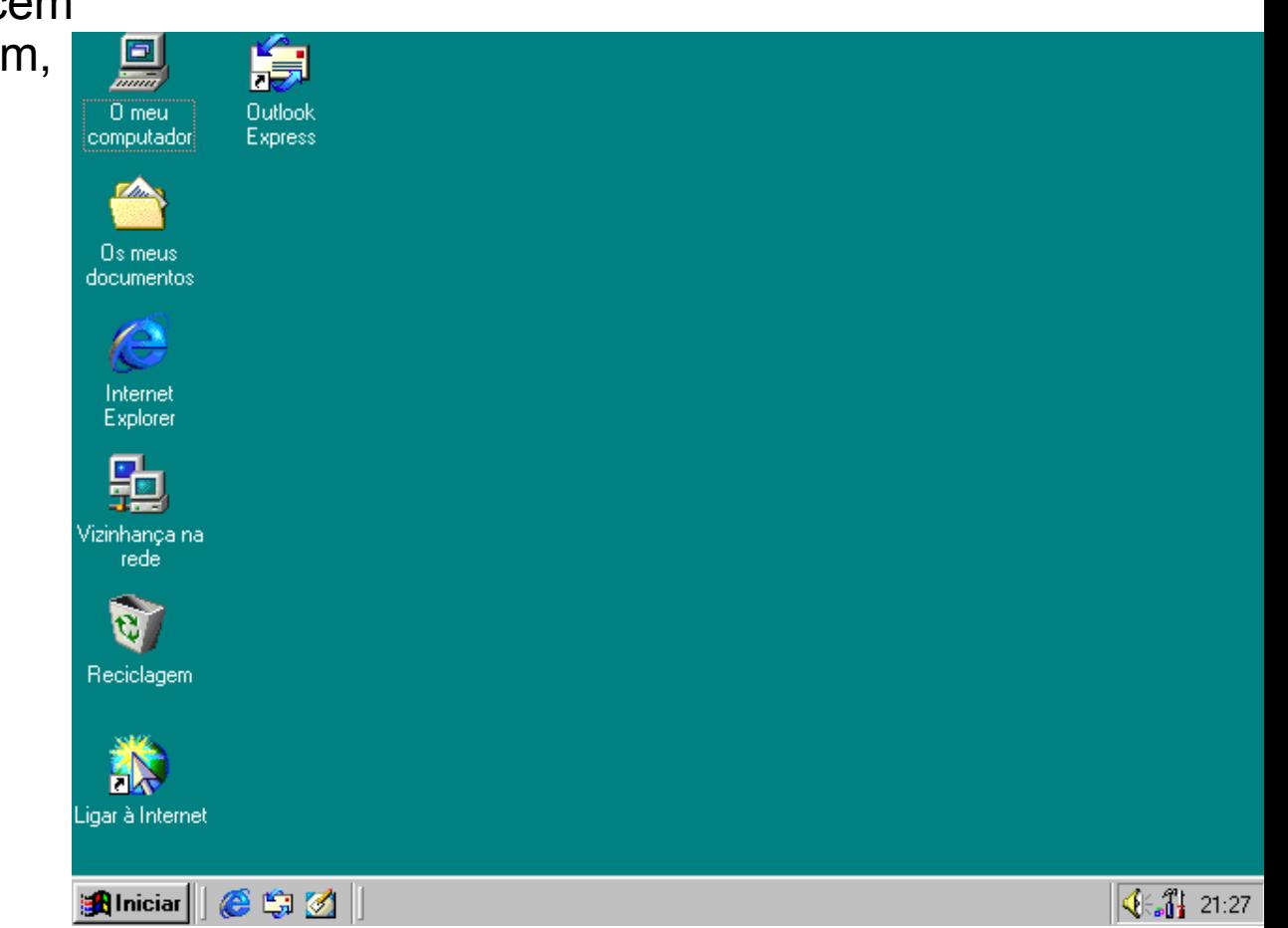

## **Botão Iniciar I**

₩ *Permite iniciar a execução das tarefas mais usuais*

#### ₩ *Opção Programas*

- **E** Permite executar as diferentes aplicações
- $\overline{H}$  É constituído por aplicações e grupos de aplicações
- $\blacksquare$  Tratando-se de um grupo de aplicações a respectiva designação aparece seguida de uma pequena seta (▶), indicando que, se essa opção for seleccionada, o Windows apresentará um novo menu de opções

![](_page_2_Picture_6.jpeg)

## **Botão Iniciar II**

#### ₩ *Opção Documentos*

- Facilita o rápido acesso aos documentos mais recentemente utilizados
- Executando um clique sobre o documento pretendido, o Windows abre automaticamente a aplicação a ele associada e edita o documento

#### ₩Ĝ *Opção Definições*

**E** Permite configurar o conjunto dos diferentes aspectos do sistema.

#### **RG** *Opção Procurar*

 Permite localizar pastas e documentos específicos no computador local bem como em computadores ligados ao computador local através de uma rede

#### **BO** *Opção Ajuda*

- **El** Dá acesso à ajuda do Windows
- Aqui podemos encontrar a solução para quase todos os problemas e dúvidas que possam surgir durante a utilização do sistema

#### ₩ *Opção Executar…*

**E** Permite executar aplicações ou abrir pastas e documentos

#### ₩ *Opção Encerrar…*

Esta opção serve para terminar a sessão de trabalho ou encerrar o computador

### **Barra de Tarefas**

### D *É um dos objectos básicos do Windows. Dela fazem parte :*

- **Botão Iniciar**
- **El** Área de tarefas
- **E** Indicadores de dispositivos
	- $\bullet$ Indicador de relógio
	- •Indicador de volume
	- •Indicador de impressão

### $\bigoplus$  *O Windows é um sistema operativo multitarefa*

- $\blacksquare$  A cada tarefa corresponde uma janela no ambiente de trabalho e um botão na barra de tarefas
- **Em** cada momento, apenas uma das janelas é a janela activa
- **E** Para activar uma tarefa basta seleccionar o respectivo botão

![](_page_4_Picture_12.jpeg)

# **Ícones I**

#### ₩ *Propriedades básicas*

- **E** Nome
- **E** Desenho de ícone

#### 锻 *Tipo de ícones*

 **Documentos**: são os ficheiros de dados de uma certa aplicação. Os textos, os desenhos, as bases de dados e os sons são exemplos de documentos. Os documentos são representados por um nome e por um ícone associado a uma dada aplicação. O abrir de um documento, implica a execução dessa aplicação

![](_page_5_Figure_6.jpeg)

![](_page_5_Picture_7.jpeg)

Telefones.doc

Terra640x480.bmp

 **Aplicações**: são os programas que permitem criar ou editar documentos, ou realizar certo tipo de tarefas. Os processadores de texto, os jogos, os programas de desenho e os programas de configuração são exemplos de aplicações

![](_page_5_Picture_11.jpeg)

![](_page_5_Picture_12.jpeg)

# **Ícones II**

#### 骰 *Tipo de ícones*

- **R Pastas**: servem para estruturar os nossos ficheiros numa hierarquia em forma de árvore
- **Unidades de disco, disquete e CD-ROM**: são as unidades que suportam a estrutura de pastas descrita anteriormente

![](_page_6_Picture_4.jpeg)

![](_page_6_Picture_118.jpeg)

![](_page_6_Picture_119.jpeg)

Windows 95 (C:)

Macrospace (D:)

Disquete de 3½ (A:)

 $(F)$ 

- **Ed.** O Meu Computador e a Reciclagem: são os ícones standard do ambiente de trabalho
	- • O **Meu Computador** representa o computador como um todo
	- • A **Reciclagem** serve para guardar temporariamente os objectos não necessários

![](_page_6_Picture_14.jpeg)

![](_page_6_Figure_15.jpeg)

### **Janelas**

#### ₩ *Aspectos gerais*

- As janelas são os objectos rectangulares utilizados para enquadrar e delimitar o espaço ocupado pelas tarefas no écran
- Sempre que se inicia uma nova tarefa, o Windows cria uma janela com o conteúdo da tarefa em causa e apresenta-a como sendo a janela activa

#### ₩G *Elementos de uma janela*

- Botão do Menu de Controlo
- **Barra de Título**
- **Barra de Menus**
- **Barra de Ferramentas**
- **Barra de Deslocamento**
- **Barra de Estado**
- **Botão Minimizar**
- **E** Botão Maximizar
- **Botão Fechar**

![](_page_7_Figure_14.jpeg)

### **Gestores de Documentos e Pastas**

#### ₩ *Funcionalidade*

- **El** Navegação na hierarquia de pastas do sistema
- Rápido acesso aos objectos do sistema
- **El** Fácil gestão dos objectos do sistema

#### ₩ *O Meu Computador*

 $\blacksquare$  Duplo clique sobre o respectivo ícone do ambiente de trabalho

#### 锻 *Explorador do Windows*

Botão Iniciar, seguido das opções Programas, Acessórios e Explorador do Windows

![](_page_8_Picture_9.jpeg)

![](_page_8_Picture_10.jpeg)

### Microsoft Windows**: #**9

## **O Meu Computador I**

- ₩ *Corpo da janela dividido em duas partes (opção Pastas)*
	- $\blacksquare$  O lado esquerdo contém a hierarquia de pastas: expansão (**+**) e contracção ( **-**) de pastas
	- $\overline{H}$  O lado direito mostra o conteúdo da pasta seleccionada

![](_page_9_Picture_4.jpeg)

## **O Meu Computador II**

#### ₩G *Botões de navegação*

- Retroceder
- **El** Avançar
- **E** Para cima
- **E** Ir para

#### ₩G *Botões de edição*

- **Mover para**
- **El** Copiar para
- **Eliminar**
- **H** Anular

#### ₩G *Botão Vistas*

- **E** Ícones Grandes
- **E** *icones* Pequenos
- $\overline{H}$  Lista
- **E** Detalhes
- **H** Miniaturas
- ₩G *Outros*
	- **R** Procurar
	- **E** Pastas
	- **Histórico**

![](_page_10_Picture_21.jpeg)

## **O Meu Computador III**

#### ₩ *Seleccionar objectos*

- **E** Seleccionar apenas um objecto
	- • Clicar com o botão esquerdo do rato sobre o ícone do objecto desejado
- **E** Seleccionar múltiplos objectos
	- $\bullet$ • Pressionar a tecla <CONTROL> à medida que se selecciona os vários objectos
	- • Pressionar o botão esquerdo do rato e deslocar o ponteiro de modo a desenhar uma área que enquadre os ícones dos objectos a seleccionar

#### ₩ *Abrir objectos*

**E** Duplo clique sobre o ícone que representa o objecto

![](_page_11_Figure_9.jpeg)

## **O Meu Computador IV**

#### ₩G *Atalhos*

- **⊡** Identificados pelo símbolo → no canto inferior esquerdo dos ícones
- $\blacksquare$  Objecto especial que apenas contém uma referência para outro objecto
- Forma de aceder rapidamente a objectos frequentemente utilizados
- Evita futuras pesquisas do verdadeiro local de um dado objecto
- O ambiente de trabalho e botão Iniciar são os locais habitualmente utilizados para colocar atalhos

#### ₩ *Técnica de arrastar e largar*

- **El** Simplifica as operações de copiar e mover objectos
- **E** Operações por defeito
	- **Criar atalho**: o objecto seleccionado é do tipo aplicação
	- •**Mover**: o local de destino é uma pasta da mesma unidade de disco
	- •**Copiar**: o local de destino é noutra unidade de disco
- **E** Especificar operação
	- •**Mover**: tecla de <SHIFT>
	- **Copiar**: tecla de <CONTROL> (símbolo **+**)
	- Criar atalho: teclas de <CONTROL> e <SHIFT> simultaneamente (símbolo →)

![](_page_12_Picture_18.jpeg)

Basic

### **Internet Explorer**

#### ₩ *A partir do Windows 98 passou a ser parte integrante do sistema operativo*

₩ *Botões de Funções* Retroceder **R** Avançar **R** Parar **H** Actualizar  $\blacksquare$  Home page **R** Procurar **E** Favoritos **H**istórico **El** Correio **E** Imprimir **R** ...

![](_page_13_Picture_91.jpeg)

### Microsoft Windows**: #** 14